## **GLOCER 2021 CONFERENCE GUIDELINES**

- 1- To able to join sessions, you **have to download and setup the latest Zoom Application** (Please click to download: https://zoom.us/download or you can follow this video to upload it to latest version: https://support.zoom.us/hc/en-us/articles/201362233-Downloading-the-latest-Zoom-update
- 2- All **panels and session Zoom links** will be available at: https://glocer.org/schedule/?nocache=1
- 3- Once you click on a session link, you will be redirected to the **Zoom application**. Please follow the steps shown below on your Zoom application

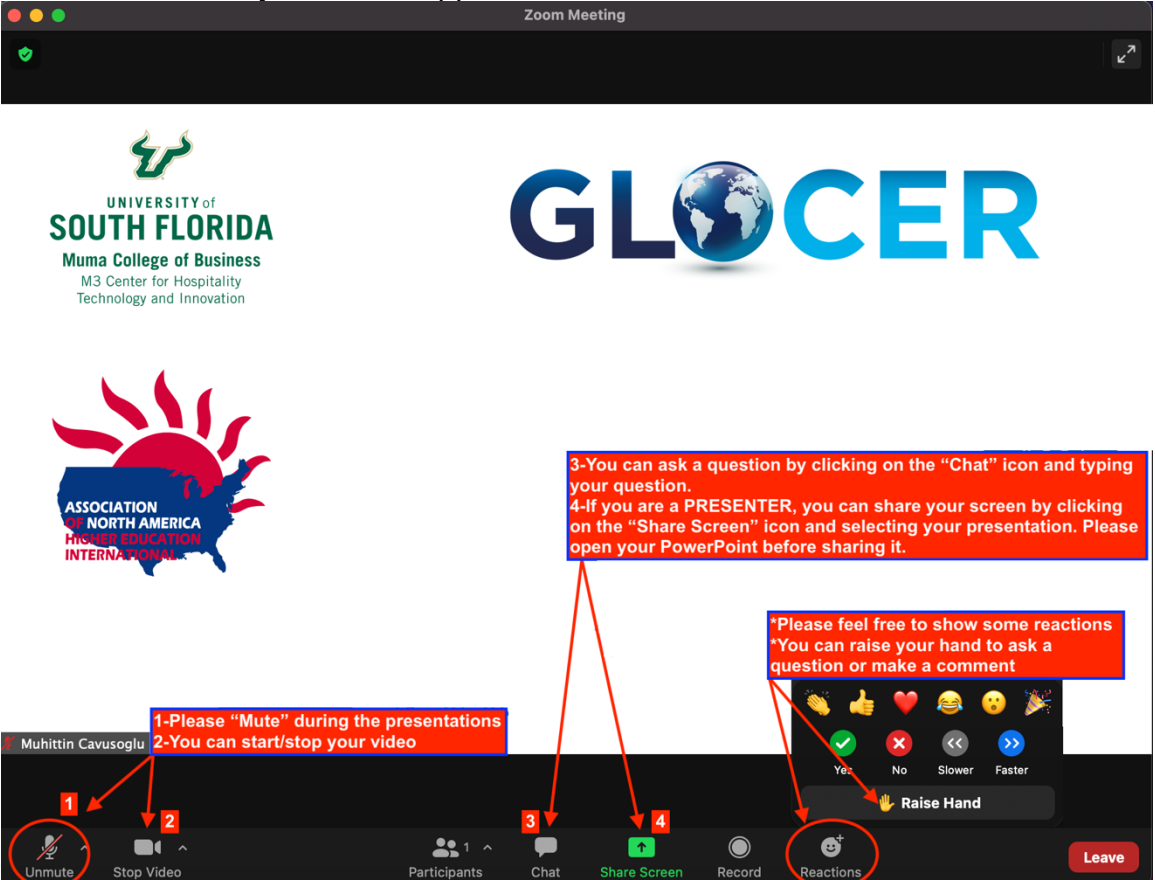

- 4- **Please feel free to use our customized zoom background.** Please download it from the following link: https://glocer.org/schedule/?nocache=1 (Right click on the image and save it).
- 5- Once you download the **GLOCER 2021 Conference customized zoom background,** please go to your **Zoom application settings** (click your profile picture, then click "Settings"). Then, please follow the steps shown below *(Please note that some computers may not support zoom background):*

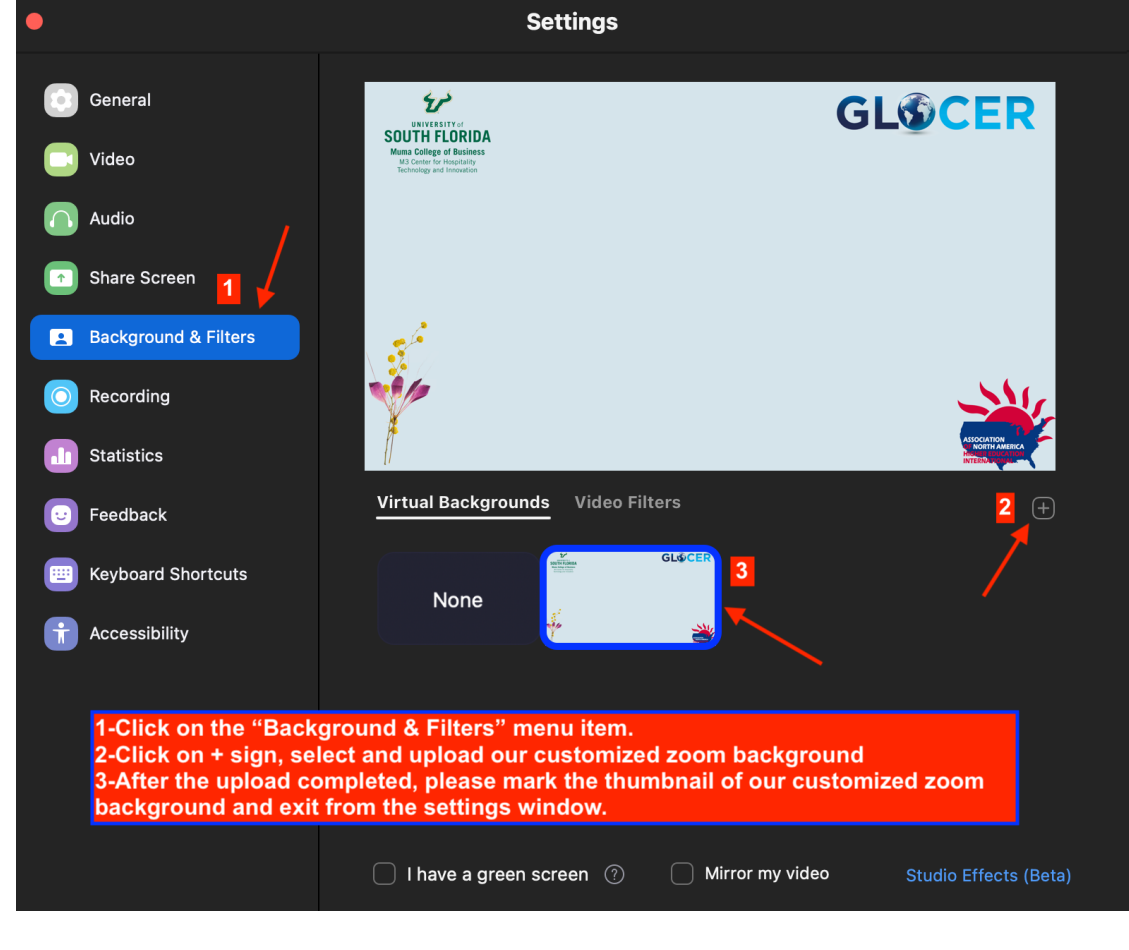

**YOU ALL SET. ENJOY THE GLOCER 2021 CONFERENCE.**